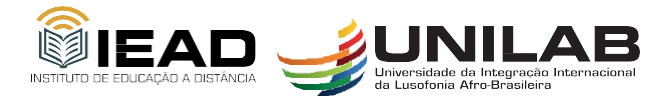

Instituto de Educação a Distância Universidade da Integração Internacional da Lusofonia Afro-Brasileira

## **TUTORIAL**

## **LANÇAR NOTA DIRETO NO LIVRO DE NOTAS**

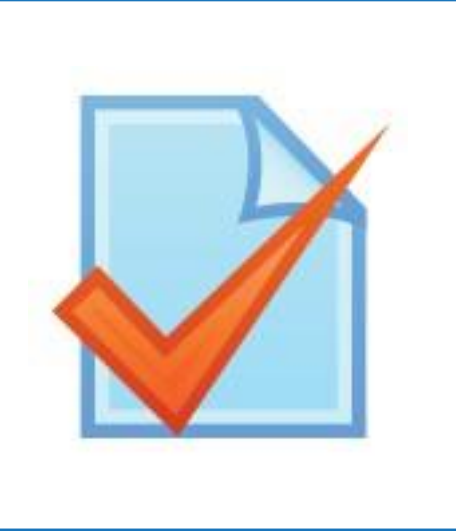

**Moodle Versão 3.11** Janeiro de 2024

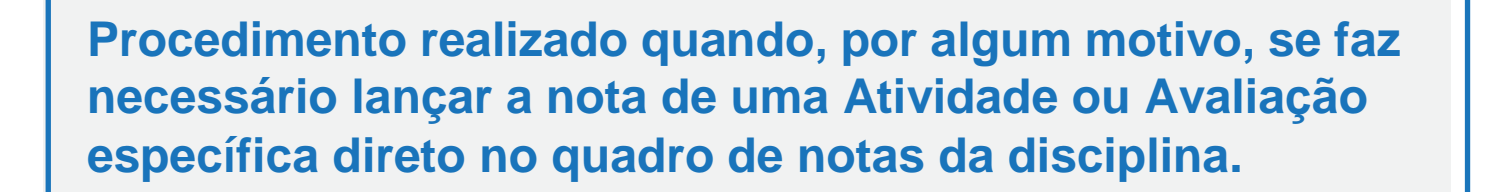

Depois que acessar a sua sala, clique em **"Notas"** no menu principal, à esquerda da tela.

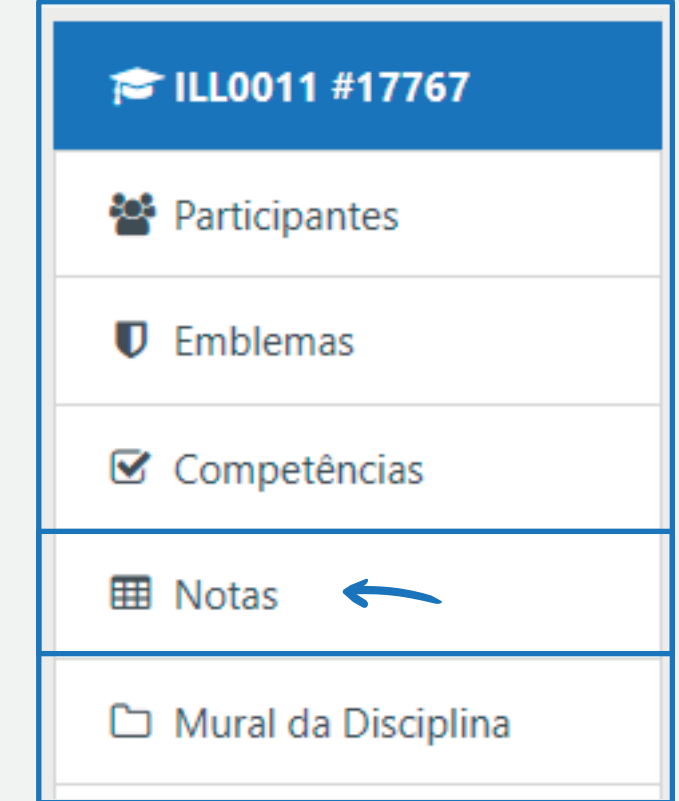

Na tela seguinte, clique em **"Ativar edição"** localizado no canto superior direito da tela.

Ativar edição

.

**2**

**1**

**1**

Navegue na página para encontrar o usuário em questão na lista e identificar a Atividade (ou Atividades) em que deverá ser lançada a nota. Lance a nota no espaço correspondente à nota do aluno para a atividade em questão.

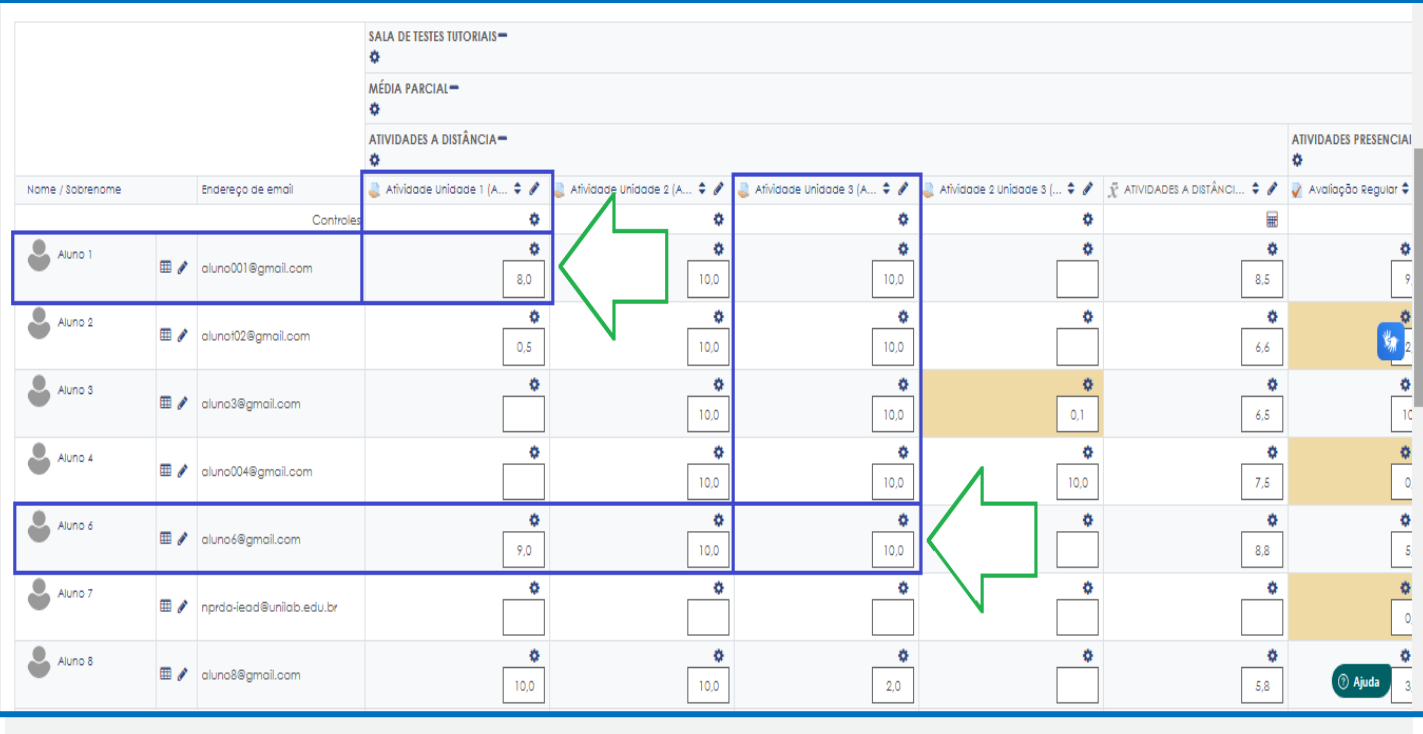

Ao terminar de lançar a nota clique em **"Salvar"**.

**3**

**3**

**NÃO se deve lançar, em hipótese nenhuma, notas em item que aparecem com os ícones na imagem abaixo:**

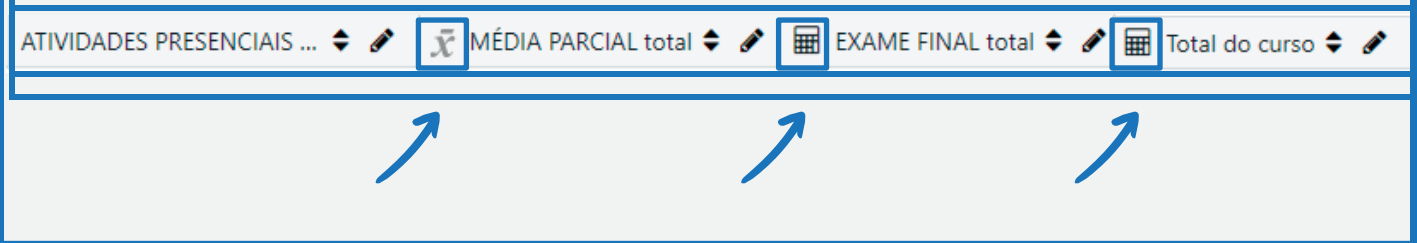

Estes são itens que possuem fórmulas para os cálculos e, sempre que alguém lança uma nota sobre eles, o cálculo automático trava e prevalece a nota que ali foi lançada, o que pode gerar inconsistências nas notas.